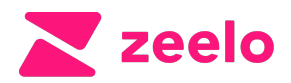

# How to book your journeys

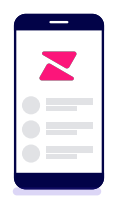

# Visit Zeelo website

[Visit zeelo.co/rides/rotherham-college-and-dearne-valley](https://zeelo.co/rides/rotherham-college-and-dearne-valley-college)[college](https://zeelo.co/rides/rotherham-college-and-dearne-valley-college)

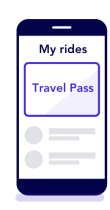

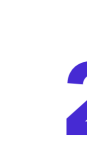

#### Select your pass

Choose between a multi-ride travel pass (10, 20, 30 or 50 journeys) or a one day pass (single/return journey)

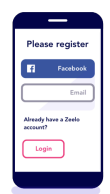

### Confirm pass and create Zeelo account

Enter your desired pick-up and drop-off locations and confirm. Follow the steps to create your Zeelo account

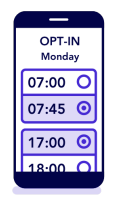

 $07.45$ 

# Select your journeys (travel pass only)

For multi-ride travel passes only, visit 'My Rides' ([zeelo.co/my-zeelo\)](http://zeelo.co/my-zeelo), select your pass & book onto the journeys you would like to travel

#### Your coach is booked

You will receive an email before your journey with your tickets, or you can find in 'My Rides'

## Check your tracking link on the day

You'll receive this via SMS and will also be able to see it via the app. Ensure you arrive 5 mins early to your stop

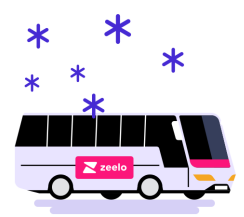

# Enjoy your Zeelo ride!